# portos Videogate - EVU-Transportvoranmeldung -

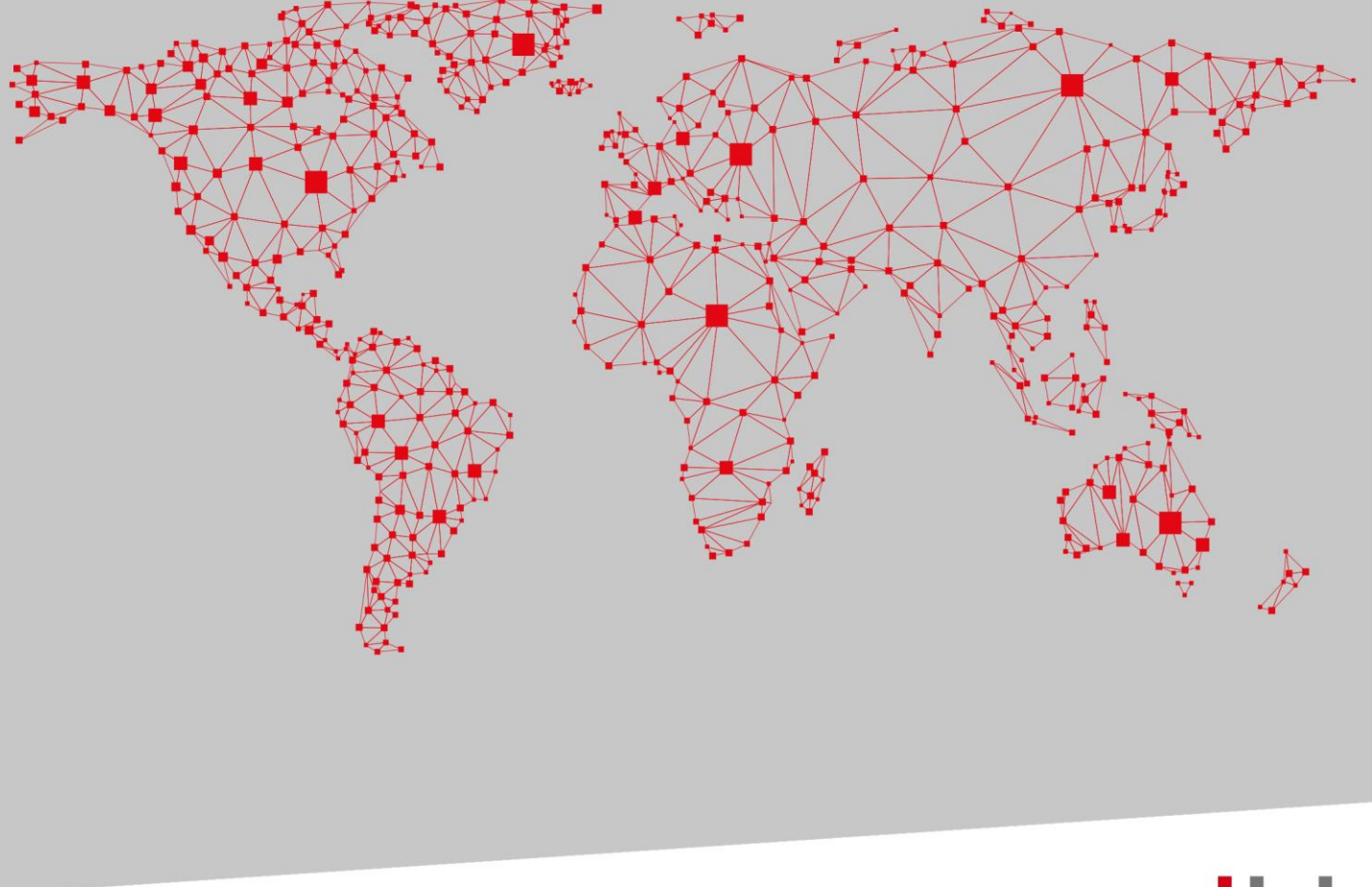

dbh

SOFTWARE. BERATUNG. LÖSUNGEN.

# Versionsübersicht

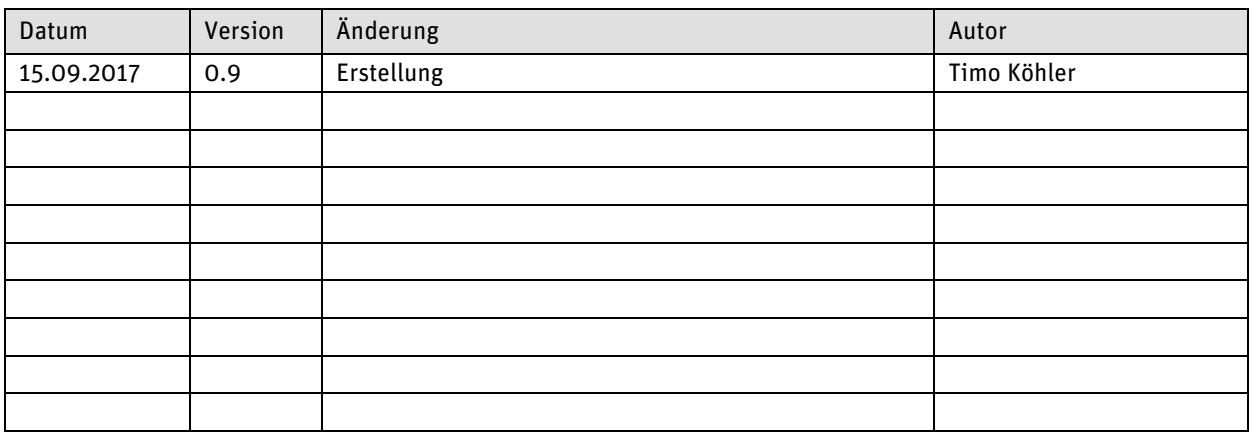

# Dokumenteninformation

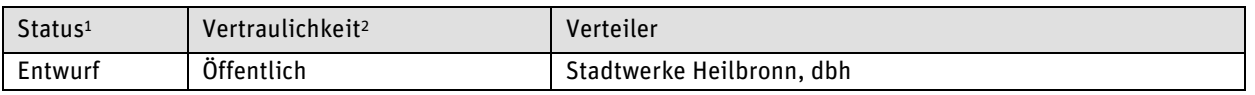

<sup>1</sup> Entwurf, Review, Freigabe, Archiviert

<sup>2</sup> Öffentlich, Intern, Vertraulich, Streng Vertraulich

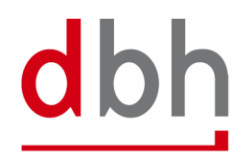

1

d bh

### 1 Hintergrund

Die Stadtwerke Heilbronn GmbH, als Betreiber der Heilbronner Industrie- und Hafenbahn, hat eine Schienen Videoanlage (Videogate) an einem Zufahrtsgleis ihrer Infrastruktur aufgestellt. Diese Videoanlage erfasst alle auf das Gelände der Industrie- und Hafenbahn ein- und ausfahrenden Schienenfahrzeuge, und wertet automatisch die auf den Außenseiten der Schienenfahrzeuge angebrachten UIC-Nummern (Wagennummern) per optischer Zeichenerkennung aus. Die so gewonnen Daten dienen als Grundlage für die Berechnung des Entgeltes für die Nutzung der Eisenbahninfrastruktur bzw. Serviceeinrichtungen der Industrie- und Hafenbahn. Um eine Zuordnung der ein- und ausfahrenden Schienenfahrzeuge zum jeweiligen Eisenbahnverkehrsunternehmen (EVU) zu ermöglichen, ist die Erfassung von Transportvoranmeldungen durch das jeweilige EVU erforderlich. Das hierfür bereitgestellte System wurde von der dbh Logistics IT AG entwickelt. Im Folgenden werden die notwendigen Schritte zur Erfassung einer Transportvoranmeldung beschrieben.

### 2 Erfassung einer Transportvoranmeldung

#### Bitte rufen Sie die folgende URL in Ihrem Webbrowser auf:

<https://transportanmeldung.stadtwerke-heilbronn.de/VideogateWebApp/index.html>

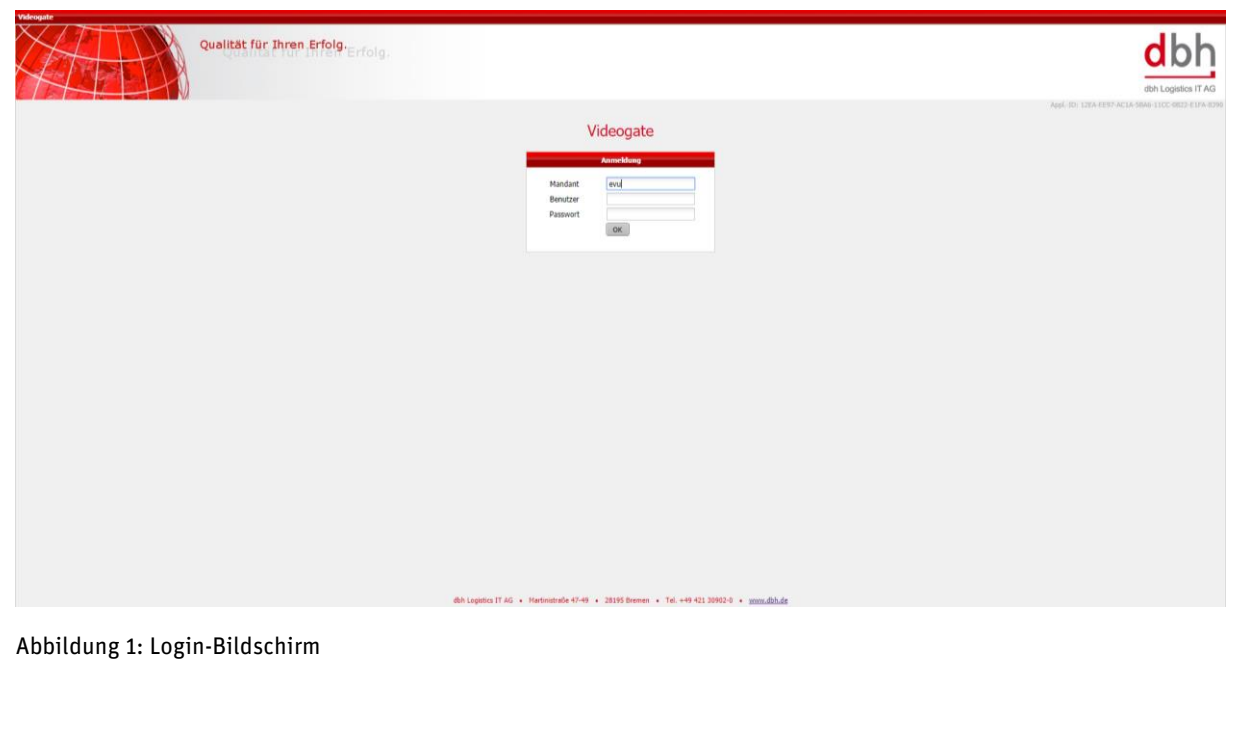

Melden Sie sich nun mit Ihren Zugangsdaten am System an. Bitte beachten Sie hierbei, dass im Feld Mandant immer "evu" eingetragen werden muss. Ihre Zugangsdaten erhalten Sie von den Stadtwerken Heilbronn.

Nachdem Sie sich erfolgreich am System angemeldet haben, wird Ihnen der Startbildschirm angezeigt.

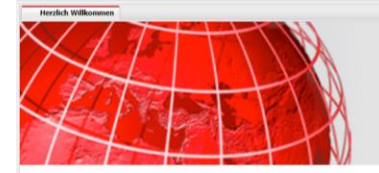

Qualität für Ihren Erfolg<br>Left Erfolg

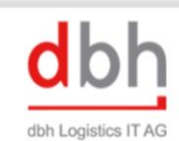

Abbildung 2: Startbildschirm

Nun klicken Sie in der Menüleiste auf "Transportdaten" und dann auf "Voranmeldungen". Alternativ können Sie in der Symbolleiste auf den Button "Voranmeldungen" (blauer Button ganz rechts) klicken.

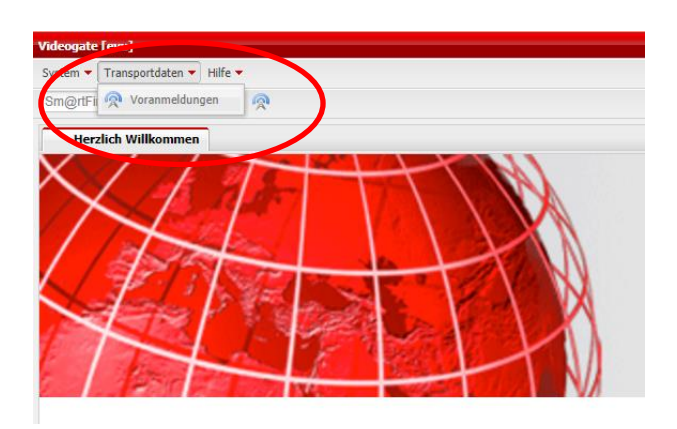

Abbildung 3: Aufrufen "Voranmeldung"

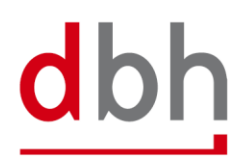

Nun wird der Auflister Voranmeldungen angezeigt. Hier werden alle von Ihnen bereits erfassten Voranmeldungen aufgelistet. Zum Erfassen einer neuen Voranmeldung klicken Sie auf das folgende Symbol:

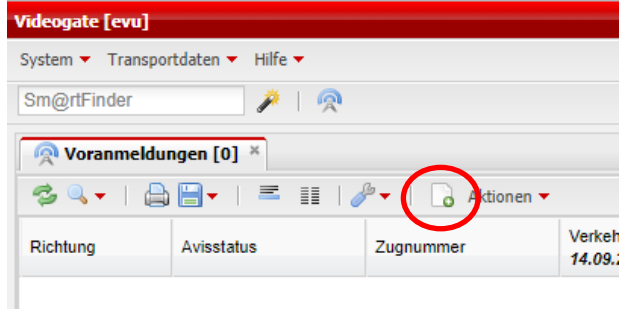

Abbildung 4: Maske Voranmeldung aufrufen

In der nun erscheinenden Maske werden die Daten der Transportvoranmeldung erfasst.

ı

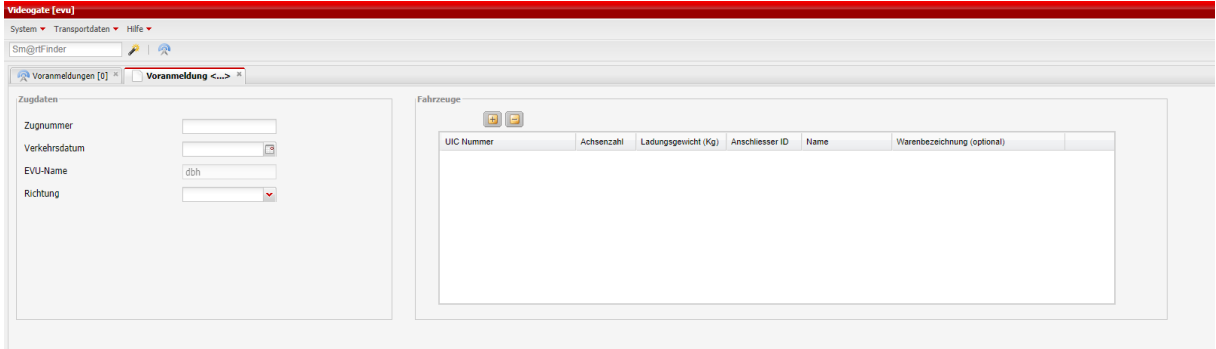

Abbildung 5: Maske Voranmeldung

Auf der linken Seite erfassen Sie die Zugdaten (Zugnummer, Verkehrsdatum, Richtung). Der EVU-Name ist bereits Systemseitig hinterlegt.

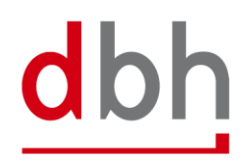

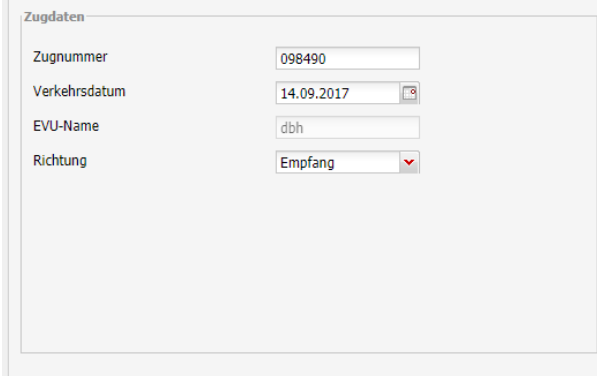

Abbildung 6: Erfassung der Zugdaten

Auf der rechten Seite werden die einzelnen Schienenfahrzeuge des Zuges erfasst. Hierfür klicken Sie auf das goldene Plus-Zeichen

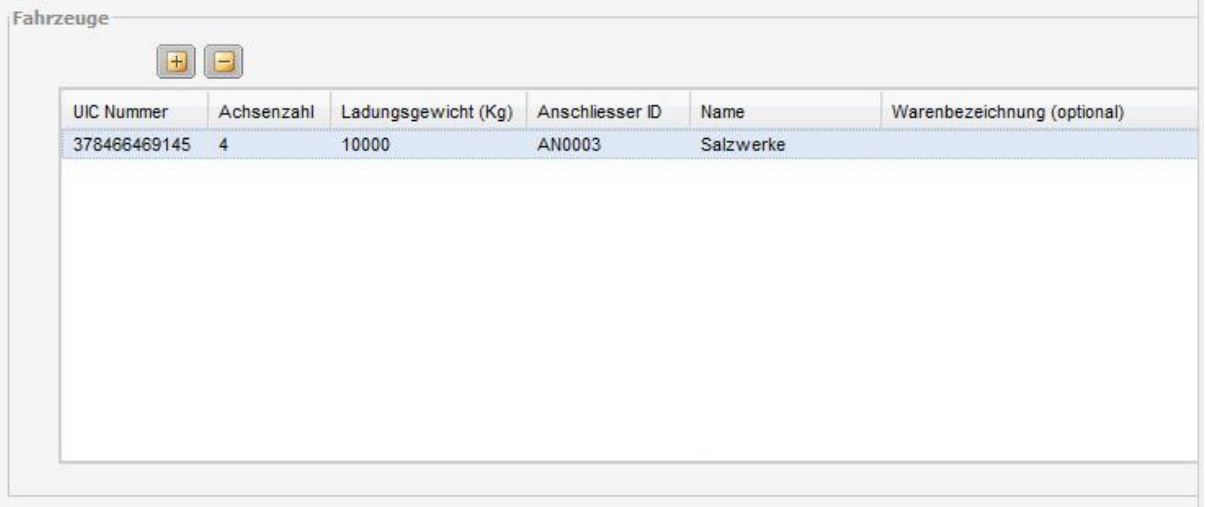

Abbildung 7: Erfassung der Schienenfahrzeuge

Nun erfassen Sie die UIC Nummer (Wagennummer), die Achsenzahl und das Ladungsgewicht. In der Spalte Anschliesser ID klicken Sie auf das Lupensymbol. Nun werden Ihnen alle Anschließer die sich auf dem Gelände der Industrie- und Hafenbahn befinden angezeigt. Wählen Sie den entsprechenden Anschließer aus. Optional kann noch die Warenbezeichnung erfasst werden. Zum Entfernen eines erfassten Schienenfahrzeugs markieren Sie dieses in der Liste und klicken dann auf das goldenen Minus-Zeichen

Wenn Sie alle Schienenfahrzeuge des Zuges korrekt erfasst haben, können Sie die Transportvoranmeldung durch Klick auf "Übernehmen" oder "OK" speichern. Durch Klick auf "Abbrechen" schließen Sie die Voranmeldung ohne Speicherung der erfassten bzw. geänderten Daten.